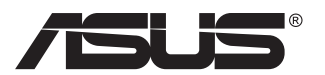

# **VG27AH Monitor LCD**

# **Ghidul utilizatorului**

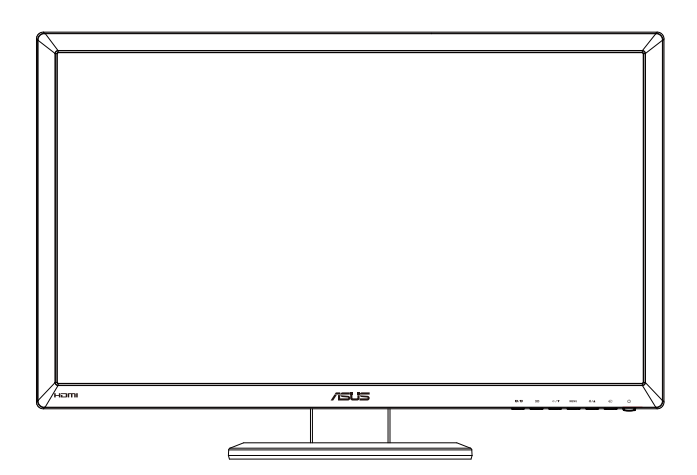

# **Cuprins**

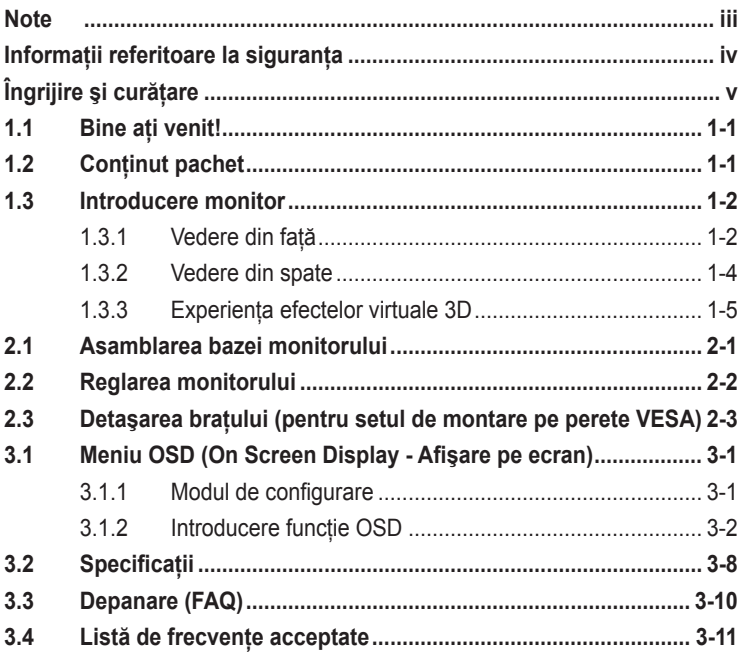

Copyright © 2012 ASUSTeK COMPUTER INC. Toate drepturile rezervate.

Nicio parte din acest manual, inclusiv produsele şi software-ul descrise în acesta nu poate fi reprodusă, transmisă, transcrisă, păstrată într-un sistem de preluare a informaţiilor sau tradusă în orice limbă, indiferent de formă sau de mijloace, cu excepția documentației păstrate de cumpărător cu scopul de copie de rezervă, fără a avea permisiunea scrisă explicită a ASUSTeK COMPUTER INC. ("ASUS").

Garanţia sau service-ul produsului nu se va prelungi dacă: (1) produsul este reparat, modificat sau alterat, exceptând cazul în care astfel de reparaţie, modificare sau alterare este autorizată în scris de ASUS; sau (2) numărul de serie al produsului este şters sau lipseşte.

ASUS OFERA ACEST MANUAL "CA ATARE", FARA NICI O GARANȚIE, EXPLICITA SAU IMPLICITA,<br>INCLUZÂND, DAR FĂRĂ A SE LIMITA LA, GARANȚIILE SAU CONDIȚIILE IMPLICITE PENTRU COMERCIALIZAREA SAU CONFORMITATEA CU UN ANUMIT SCOP. ASUS, DIRECTORII, CADRELE DE CONDUCERE, ANGAJAŢII SAU AGENŢII SĂI NU SUNT RESPONSABILI PENTRU NICIO DAUNĂ INDIRECTA, SPECIALA, INCIDENTALA SAU PE CALE DE CONSECINTA (INCLUSIV DAUNE<br>PENTRU PIERDERE DE PROFIT, PIERDERE DE ACTIVITATE, PIERDERE DE UTILIZARE SAU<br>DATE, ÎNTRERUPEREA ACTIVITĂȚII ȘI ALTELE SIMILARE), CHIAR DACĂ ASUS A DE POSIBILITATEA UNOR ASTFEL DE PAGUBE CARE REIES DIN ORICE DEFECT SAU EROARE A ACESTUI MANUAL SAU PRODUS.

SPECIFICAŢIILE ŞI INFORMAŢIILE DIN ACEST MANUAL SUNT FURNIZATE DOAR CU SCOP INFORMATIV ȘI SUNT SUPUSE MODIFICARII IN ORICE MOMENT FARA NOTIFICARE ȘI NU<br>TREBUIE INTERPRETATE CA OBLIGAȚIE DIN PARTEA ASUS. ASUS NU ÎȘI ASUMĂ NICIO<br>RESPONSABILITATE SAU RĂSPUNDERE PENTRU ORICE ERORI SAU INEXACTITĂȚI CAR APARĂ ÎN ACEST MANUAL, INCLUSIV PRODUSELE ŞI SOFTWARE-UL CARE SUNT DESCRISE ÎN ACESTA.

Numele de produse și companii din acest manual pot fi sau nu mărci de comert înregistrate sau drepturi de autor ale companiilor respective și sunt utilizate doar pentru identificare sau explicație și în beneficiul proprietarilor, fără intenția de a încălca drepturile acestora.

# <span id="page-2-0"></span>**Note**

#### **Declaraţie a Comisiei federale pentru comunicaţii**

Acest dispozitiv respectă Partea 15 a Regulilor FCC. Exploatarea trebuie să îndeplinească următoarelor două condiții:

- Acest dispozitiv nu poate cauza interferente nocive si
- Acest dispozitiv trebuie să accepte orice interferente primite, inclusiv interferențele care pot provoca o funcționare nedorită.

Acest echipament a fost testat şi s-a constatat că se încadrează în limitele pentru un dispozitiv digital de Clasa B în conformitate cu Partea a 15-a a Reglementărilor FCC. Aceste limite au drept scop asigurarea unei protecţii rezonabile împotriva interferentei dăunătoare într-o instalatie rezidențială. Acest echipament generează, utilizează şi poate radia energie de radiofrecvență și, dacă nu este instalat și utilizat conform instrucțiunilor producătorului, poate produce interferente dăunătoare comunicatiilor radio. Cu toate acestea, nu există nicio garanție că într-o configurație de instalare specifică nu se vor produce interferente. Dacă acest echipament cauzează interferente dăunătoare pentru recepția radio sau TV, care se pot stabili prin oprirea şi repornirea echipamentului, utilizatorul este încurajat să încerce corectarea interferentelor prin intermediul uneia sau al mai multora dintre următoarele măsuri:

- Reorientați sau reamplasați antena receptorului.
- Cresteti distanta de separare dintre dispozitiv și receptor.
- Conectati echipamentul la o priză de c.a. dintr-un circuit diferit de cel la care este conectat receptorul.
- Pentru ajutor, consultați dealerul sau un tehnician radio/TV cu experientă.

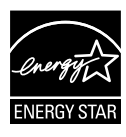

În calitate de partener Energy Star® , compania noastră a stabilit că acest produs respectă recomandările Energy Star® pentru utilizarea eficientă a energiei.

#### **Declaraţie a Departamentului canadian de comunicaţii**

Acest dispozitiv digital nu depăşeşte limitele Clasei B pentru emisii de zgomot radio de la dispozitivul digital stabilite în Regulamentele privind interferenta radio a Departamentului canadian de comunicatii.

Acest dispozitiv digital Clasa B respectă ICES-003 din Canada.

# <span id="page-3-0"></span>**Informaţii referitoare la siguranţa**

- Înainte de configurarea monitorului, cititi cu atentie toată documentația care însoțește produsul.
- Pentru a preveni pericolul de incendiu sau de electrocutare, nu expuneti monitorul la ploaie sau umiditate.
- Nu încercați să deschideți carcasa monitorului. Tensiunile înalte periculoase din monitor pot provoca vătămarea corporală gravă.
- Dacă sursa de alimentare s-a stricat, nu încercati să o reparați singuri. Contactati un tehnician de service calificat sau magazinul.
- Înainte de a utiliza produsul, asiguraţi-vă că toate cablurile sunt conectate corect şi cablurile de alimentare nu sunt deteriorate. Dacă detectați orice avarie, contactați imediat dealerul.
- Sloturile şi deschiderile de pe spatele sau partea superioară a carcasei sunt prevăzute pentru ventilare. Nu blocati aceste sloturi. Nu plasaţi acest produs aproape sau deasupra unui radiator sau a unei surse de căldură, cu excepția cazului în care aceasta este ventilată corespunzător.
- Monitorul trebuie operat numai de la tipul de sursă de alimentare indicat pe etichetă. Dacă nu sunteti sigur de tipul de sursă de alimentare al locuinţei, consultaţi dealerul sau compania locală de furnizare a energiei electrice.
- Utilizaţi ştecărul adecvat care respectă standardul local de putere.
- Nu suprasolicitati prelungitoarele cu prize multiple și cablurile prelungitoare. Suprasolicitarea poate provoca incendiul sau electrocutarea.
- Evitaţi praful, umiditatea şi extremele de temperatură. Nu plasaţi monitorul într-o zonă în care se poate uda. Amplasaţi monitorul pe o suprafată stabilă.
- Scoateti stecherul din priză în timpul furtunilor, când se produc fulgere sau când monitorul nu este utilizat o perioadă lungă de timp. Aceasta va proteja monitorul împotriva deteriorării cauzate de supratensiunea tranzitorie.
- Nu împingeţi obiecte şi nu vărsaţi lichid în sloturile de pe carcasa monitorului.
- Pentru a asigura functionarea satisfăcătoare, utilizati monitorul doar cu computere certificate UL care au prize configurate adecvat, marcate între 100 ~ 240 V c.a.
- Dacă întâmpinati probleme tehnice cu monitorul, contactati un tehnician de service calificat sau magazinul.
- Priza de perete va fi instalată lângă echipament şi va fi uşor accesibilă.

# <span id="page-4-0"></span>**Îngrijire şi curăţare**

- Înainte să ridicati sau să mutați monitorul, este bine să deconectați cablurile şi cablul de alimentare. Respectaţi tehnicile de ridicare corecte când pozitionati monitorul. Când ridicati sau transportati monitorul, ţineţi de marginile monitorului. Nu ridicaţi monitorul de suport sau de cablu.
- Curătirea. Opriti monitorul și deconectati cablul de alimentare. Curătati suprafața monitorului cu o cârpă fără scame, neabrazivă. Petele persistente pot fi îndepărtate cu o cârpă umezită cu o solutie de curătare cu agresivitate medie.
- Evitaţi utilizarea unei soluţii de curăţare care conţine alcool sau acetonă. Utilizați o soluție de curățare destinată utilizării pentru LCD. Nu pulverizati solutia de curătare direct pe ecran, deoarece aceasta poate picura în monitor şi poate cauza electrocutarea.

#### **Următoarele simptome sunt normale pentru monitor:**

- Ecranul poate produce scintilaţii în timpul utilizării iniţiale din cauza naturii luminii fluorescente. Opriți și porniți monitorul din nou pentru a vă asigura că scintilația dispare.
- Este posibil ca ecranul să lumineze ușor neuniform, în funcție de modelul de desktop pe care îl utilizaţi.
- Când aceeaşi imagine este afişată timp de mai multe ore, pe ecran poate apărea o imagine remanentă după schimbarea imaginii. Ecranul va reveni încet sau puteți să opriți alimentarea pentru câteva ore.
- Când ecranul devine negru sau clipeste sau nu mai functionează, contactaţi dealerul sau centrul de service pentru reparaţii. Nu reparaţi ecranul pe cont propriu!

#### **Convenţii utilizate în acest ghid**

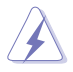

AVERTIZARE: Informații pentru a preveni vătămarea corporală când încercati să efectuati o actiune.

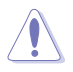

ATENTIE: Informatii pentru a preveni deteriorarea componentelor când încercați să efectuați o acțiune.

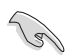

IMPORTANT: Informaţii pe care TREBUIE să le respectaţi pentru a efectua o actiune.

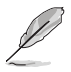

NOTĂ: Sfaturi şi informaţii suplimentare pentru a ajuta la efectuarea unei actiuni.

#### **Unde găsiţi informaţii suplimentare**

Consultați următoarele surse pentru informații suplimentare și pentru actualizări ale produsului şi software-ului.

#### **1. Site-uri ASUS**

Site-urile ASUS internaționale oferă informații actualizate despre produsele hardware şi software ASUS. Consultaţi **[http://www.asus.](http://www.asus.com) [com](http://www.asus.com)**

#### **2. Documentaţie opţională**

Pachetul produsului dvs. poate include documentație opțională care poate fi adăugată de dealer. Aceste documente nu fac parte din pachetul standard.

# <span id="page-6-0"></span>**1.1 Bine aţi venit!**

Vă mulţumim pentru achiziţionarea monitorului LCD ASUS® !

Cel mai nou monitor LCD cu ecran panoramic de la ASUS oferă un afisaj cu contrast mai mare, mai lat și mai luminos, plus o multime de caracteristici care îmbunătăţesc experienţa de vizualizare.

Cu aceste caracteristici, vă puteţi bucura de confortul şi de experienţa vizuală încântătoare pe care o oferă monitorul!

# **1.2 Conţinut pachet**

Verificaţi dacă în pachet există următoarele articole:

- $\checkmark$ Monitor LCD
- $\checkmark$ Cablu de alimentare
- $\checkmark$ Cablu VGA
- $\checkmark$ Cablu DVI
- $\checkmark$ Cablu audio de 3,5 mm
- $\checkmark$  Ochelari 3D FPR
- $\checkmark$ Ghid de pornire rapidă
- $\checkmark$ Certificat de garanție

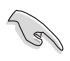

Dacă oricare dintre articolele de mai sus este deteriorat sau lipseşte, contactaţi imedia magazinul.

### <span id="page-7-0"></span>**1.3 Introducere monitor**

#### **1.3.1 Vedere din faţă**

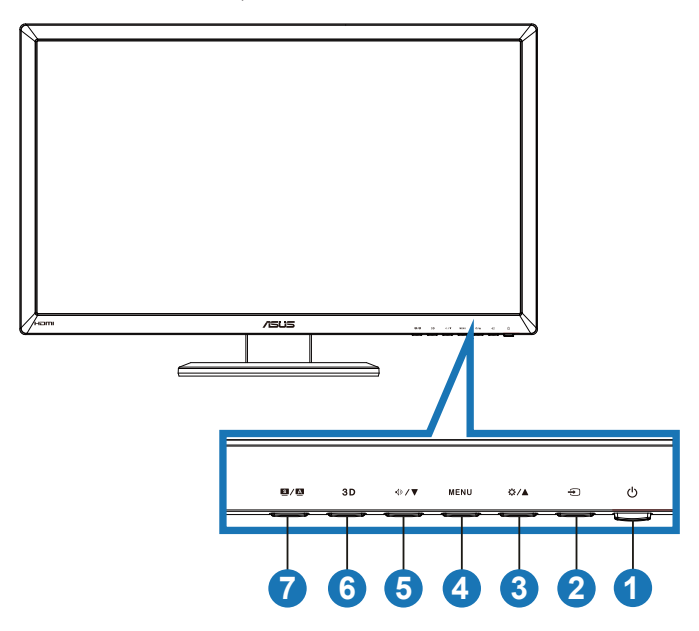

- 1. **C** Buton de alimentare/Indicator de alimentare:
	- Utilizaţi acest buton pentru a porni şi opri monitorul.
	- Definiția culorilor indicatorului de alimentare este afișată mai jos.

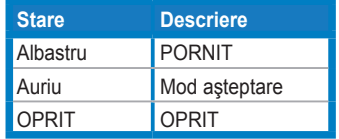

- 2. <del>⊖</del> Buton de selectare sursă:
	- Apăsaţi pe acest buton pentru a selecta sursa de intrare.
- 3. ☆/▲ Butonul:
	- Apăsați pe acest buton pentru a crește valoarea funcției selectate sau a trece la functia anterioară.
	- Tastă rapidă de luminozitate
- 4 **MENU** Butonul:
	- Apăsaţi pe acest buton pentru a accesa/a selecta pictograma (functia) evidentiată în timp ce meniul OSD este activat.
	- lese din meniul OSD cu taste rapide.
- 5. **<sup>D</sup>/▼** Butonul:
	- Apăsați pe acest buton pentru a reduce valoarea funcției selectate sau a trece la funcțiile următoare.
	- Aceasta este, de asemenea, o tastă de acces rapid pentru reglarea volumului.
- 6. Butonul:
	- Apăsaţi pe această tastă rapidă pentru a activa/a dezactiva functia ..2D to 3D (2D la 3D)" pentru imagini cu intrare 2D.

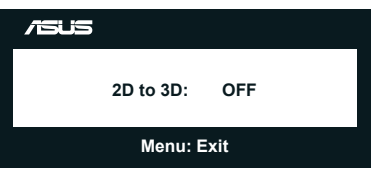

- 7. Butonul  $S/A$ 
	- Apăsați pe această tastă rapidă pentru a comuta între sase moduri presetate video (**Scenery Mode (Mod peisaj)**, **Standard Mode (Mod standard)**, **Theater Mode (Mod film)**, **Game Mode (Mod joc)**, **Night View Mode (Mod vedere nocturnă)** şi **sRGB** ) cu tehnologia de inteligenţă video SPLENDID™.
	- Iese din meniul OSD sau revine la meniul anterior când meniul OSD este activ.
	- Apăsaţi lung pe acest buton pentru a regla automat monitorul la poziția optimizată, ceasul și faza (numai pentru modul VGA).

#### <span id="page-9-0"></span>**1.3.2 Vedere din spate**

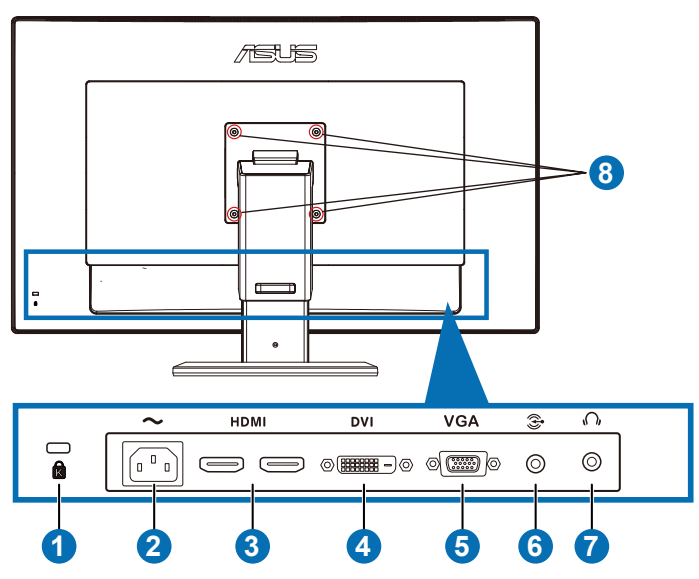

#### **Conectori din spate**

- 1. Slot de încuietoare Kensington.
- 2. Port de intrare c.a.: Acest port conectează cablul de alimentare.
- 3. Port Intrare HDMI: Acest port este destinat conectării la un dispozitiv compatibil HDMI.

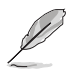

Acceptă placă grafică 3D HDMI1.4; player DVD HDMI1.4 şi Blu-ray 3D.

- 4. Port DVI: Acest port cu 24 de pini se utilizează pentru conexiunea de semnal digital DVI-D la PC (Computer personal).
- 5. Port VGA: Acest port cu 15 pini se utilizează pentru conexiunea VGA la PC.
- 6. Mufă de intrare audio PC: Această mufă stereo de 3,5 mm este destinată conexiunii audio la PC.
- 7. Mufă de ieşire căşti: Această mufă stereo de 3,5 mm este destinată conexiunii audio la căşti.
- 8. Găuri pentru montare suport perete VESA.

<span id="page-10-0"></span>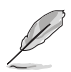

Caracteristica "**2D to 3D (2D la 3D)**" este acceptată prin fiecare port de intrare.

Caracteristica "**Real 3D (3D real)**" este acceptată numai prin portul **HDMI-IN (Intrare HDMI)**.

#### **1.3.3 Experienţa efectelor virtuale 3D**

Acesta este un monitor LCD 3D, care poate accepta materiale video 3D HDMI 1.4 sau genera efecte 3D prin activarea functiei de conversie 2D/3D.

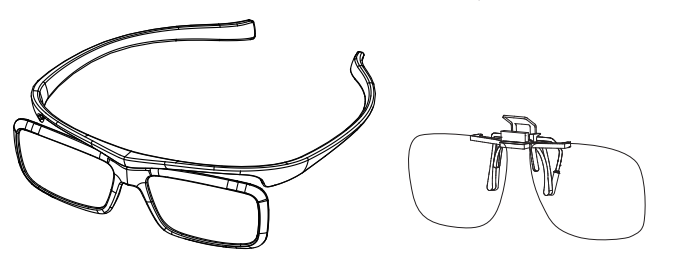

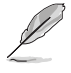

Formatele video acceptate pentru efectele 3D ale intrării HDMI sunt "Alăturat (Pe jumătate)", "Sus-jos" și "Împachetare cadre". Consultați Secțiunea 3.4 pentru lista de temporizări acceptate.

#### **Pentru a conecta cablul HDMI**

Conectaţi un cablu HDMI la monitor şi la dispozitivul dvs. 3D compatibil. Puteti să redați conținuturi 3D și să vă bucurați de efecte 3D pe monitorul LCD VG27AH.

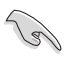

Pentru compatibilitate cu efectele 3D, verificați dacă ați conectat corect cablul HDMI la monitor şi la dispozitivul dvs. 3D compatibil.

# <span id="page-11-0"></span>**2.1 Asamblarea bazei monitorului**

#### **Pentru a asambla baza monitorului:**

- 1. Ataşaţi baza la braţ.
- 2. Fixați cu șurubul pentru a uni baza cu brațul. Puteți strânge ușor şuruburile cu degetele.
- 3. Scoateti dispozitivul de blocare a reglării înălțimii de pe brat.

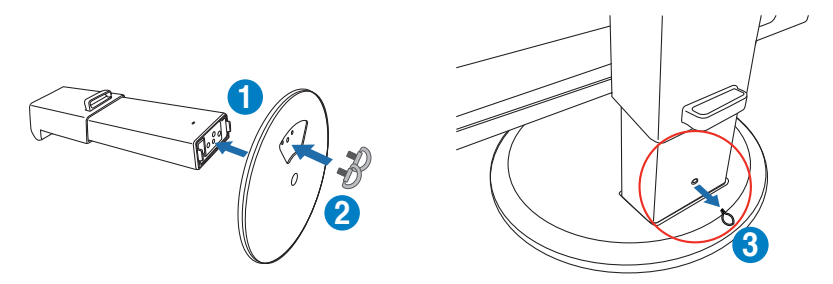

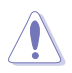

Dispozitivul de blocare a reglării înălţimii nu trebuie scos NICIODATĂ ÎNAINTE de a aşeza monitorul VERTICAL pe o masă plană şi curată.

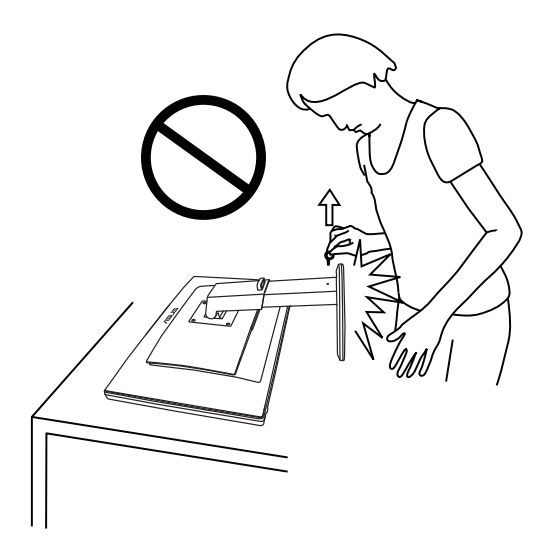

# <span id="page-12-0"></span>**2.2 Reglarea monitorului**

- Pentru vizualizare optimă, vă recomandăm să priviți fața completă a monitorului, apoi reglaţi monitorul la unghiul care este cel mai confortabil pentru dvs.
- Ţineţi baza pentru a preveni căderea monitorului în timpul modificării unghiului acestuia.
- Puteti să înclinați monitorul de la -5° la +15°, să îl rotiti de la stânga la dreapta cu 150° și să ridicati înăltimea monitorului cu circa 100 mm.

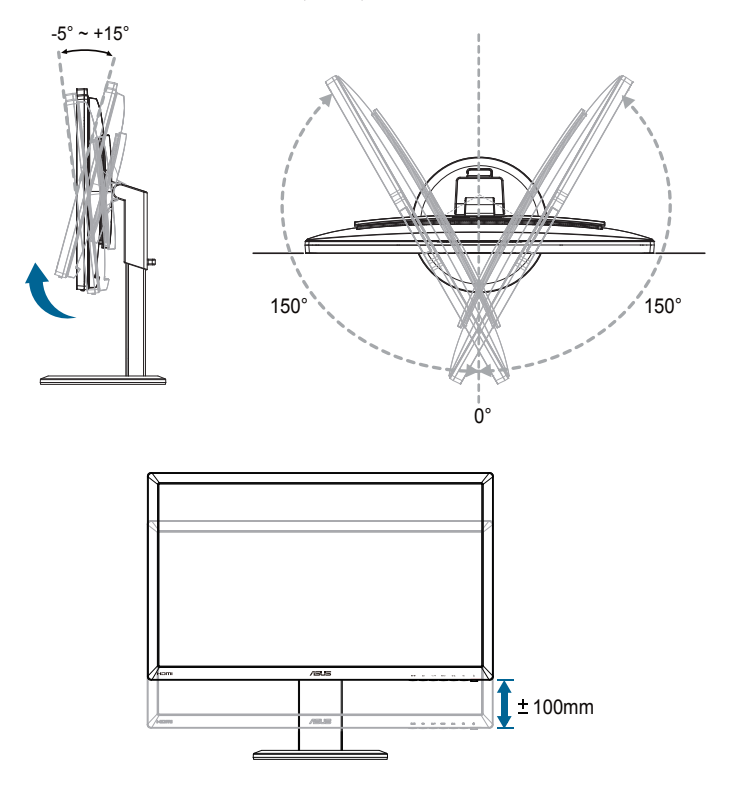

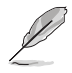

Este normal ca monitorul să tremure ușor în timp ce reglati unghiul de vizualizare.

# <span id="page-13-0"></span>**2.3 Detaşarea braţului (pentru setul de montare pe perete VESA)**

Braţul detaşabil al acestui monitor este proiectat special pentru setul de montare pe perete VESA.

#### **Pentru a detaşa braţul:**

- 1. Deconectati cablurile de alimentare și de semnal.
- 2. Coborâti monitorul la înăltimea minimă și apoi introduceti dispozitivul de blocare a reglării înălțimii.
- 3. Asezati cu atentie partea frontală a monitorului cu fata în jos pe o masă plană şi curată.
- 4. Utilizați o șurubelniță pentru a scoate cele patru șuruburi de pe braț (Figura 1), iar apoi detasati bratul de pe monitor (Figura 2).
- 
- Vă recomandăm să acoperiti suprafata mesei cu o cârpă moale pentru a preveni deteriorarea monitorului.
- Tineti suportul în timp ce scoateti suruburile.

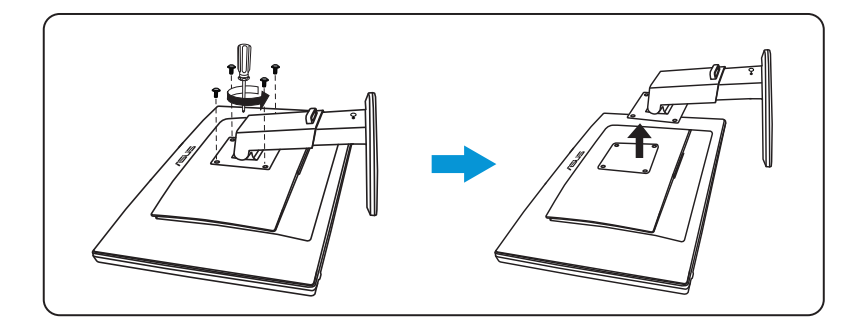

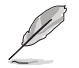

- Setul de montare pe perete VESA (100 x 100 mm) este achiziționat separat.
- Utilizati doar console de montare pe perete certificate UL cu greutatea/sarcina minimă de 28 kg (dimensiune şurub: M4 x 12 mm).

## <span id="page-14-0"></span>**3.1 Meniu OSD (On Screen Display - Afişare pe ecran)**

#### **3.1.1 Modul de configurare**

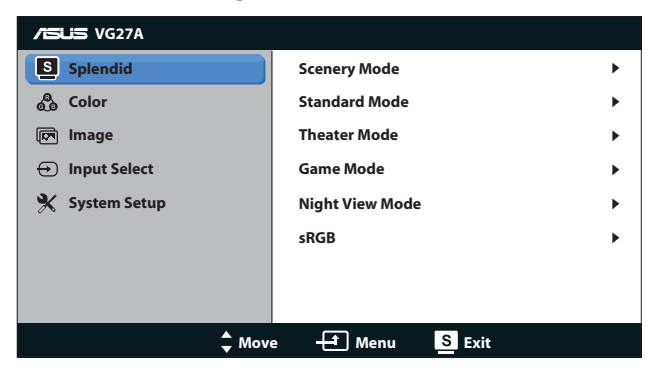

- 1. Apăsați pe butonul [MENU] pentru a activa meniul OSD.
- 2. Apăsați pe butonul [☆/▲] sau [<|> / ▼] pentru a naviga prin funcții. Evidentiati și activati functia dorită apăsând pe butonul [MENU]. Dacă există un submeniu în funcția selectată, apăsați pe butonul [ $\circ$ /A] sau [ $\circ$ / $\blacktriangledown$ ] din nou pentru a naviga prin functiile submeniului. Evidentiati și activati functia dorită din submeniu apăsând pe butonul [ MENUI.
- 3. Apăsați pe butonul [ $\bigcirc \bigwedge$ ] sau [ $\bigcirc$  | pentru a modifica setările functiei selectate.
- 4. Pentru a ieși din meniul OSD, apăsați pe butonul [S/A]. Repetați pasul 2 și pasul 3 pentru a regla orice altă funcție.

#### <span id="page-15-0"></span>**3.1.2 Introducere funcţie OSD**

#### **1. Splendid**

Această funcție conține sase subfuncții pe care le puteți selecta după cum doriti. Fiecare mod are selectia Resetare, care vă permite să mentineti setarea sau să reveniți la modul presetat.

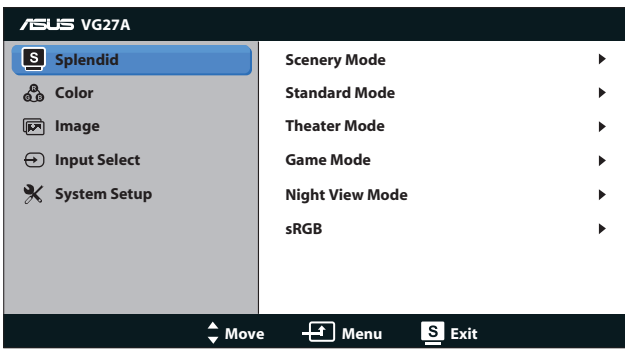

- **• Scenery Mode (Mod peisaj)**: Aceasta este alegerea optimă pentru afisarea imaginilor de peisaj cu tehnologia de inteligentă video SPLENDID™.
- **• Standard Mode (Mod standard)**: Aceasta este alegerea optimă pentru editarea documentelor cu tehnologia de inteligentă video SPI FNDID™.
- **• Theater Mode (Mod film)**: Aceasta este alegerea optimă pentru vizionarea filmelor cu tehnologia de inteligenţă video SPLENDID™.
- **• Game Mode (Mod joc)**: Aceasta este alegerea optimă pentru jucarea jocurilor cu tehnologia de inteligentă video SPLENDID™.
- **• Night View Mode (Mod vedere nocturnă)**: Aceasta este alegerea optimă pentru jucarea jocurilor cu scene întunecate sau vizionarea filmelor cu scene întunecate cu tehnologia de inteligenţă video SPLENDID™.
- **• sRGB Mode (Mod sRGB)**: Compatibil cu spaţiul de culori sRGB. Modul sRGB este cea mai bună alegere pentru editarea documentelor.

- În modul Standard, funcțiile Saturație și ASCR nu pot fi configurate de utilizator.
- În celelalte moduri, functia sRGB nu poate fi configurată de utilizator.

#### **2. Color (Culoare)**

Setati o setare de culoare dorită din acest meniu.

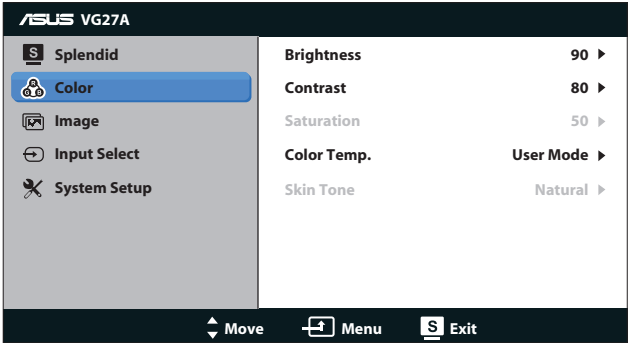

- **• Brightness (Luminozitate)**: Intervalul de reglare este de la **0** la 100. Butonul  $\bigcirc \bigcirc \bigwedge$  este o tastă rapidă pentru a activa această funcție.
- **• Contrast**: Intervalul de reglare este de la **0** la **100**.
- **• Saturation (Saturaţie)**: Intervalul de reglare este de la **0** la **100**.
- **• Color Temp. (Temperatură culoare)**: Conţine patru moduri de culoare: "**Cool (Rece)**", "**Normal**", "**Warm (Cald)**" şi "**User Mode (Mod utilizator)**".

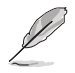

În modul Utilizator pentru Temperatură culoare, culorile R (Roşu), G (Verde) şi B (Albastru) pot fi configurate de utilizator; intervalul de reglare este de la 0 la 100.

**Skin Tone (Nuantă piele)**: Contine trei moduri de culoare, inclusiv "**Reddish (Tentă roşie)**", "**Natural**" şi "**Yellowish (Tentă galbenă)**".

#### **3. Image (Imagine)**

Setati setarea asociată imaginii din acest meniu.

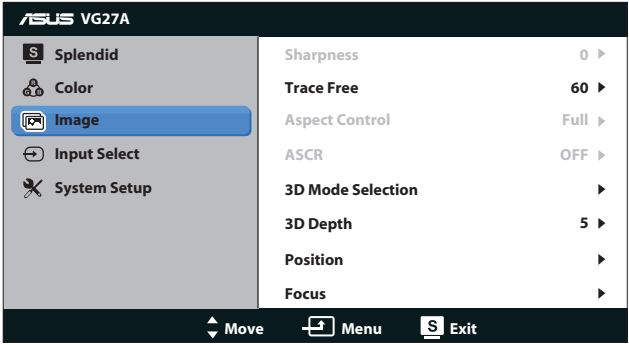

- **• Sharpness (Claritate)**: Reglaţi claritatea imaginii. Intervalul de reglare este de la **0** la **100**.
- **• Trace Free (Fără urme)**: Creşteţi viteza timpului de răspuns. Intervalul de reglare este de la **0** la **100**.
- **• Aspect Control (Control înălţime/lăţime)**: Reglează raportul de aspect la "**4:3**", "**Full (Complet)**" sau "**OverScan (Suprascanare)**". (Raportul "**OverScan (Suprascanare)**" este disponibil numai pentru intrarea HDMI.)
- **ASCR: Activati sau dezactivati functia ASCR (ASUS Smart)** Contrast Ratio - Raport de contrast inteligent ASUS). (Disponibil numai pentru modul **Scenery (Peisaj)**, **Theater (Teatru)**, **Game (Joc)** şi **Night View (Vedere nocturnă)**.)
- **3D Mode Selection (Selectare mod 3D): Selectati tipul pentru** imagini 3D.
	- **Default (Implicit)**: Dezactivati functia ...2D to 3D (2D la **3D)**".
	- **• 2D to 3D (2D la 3D)**: Activaţi funcţia "**2D to 3D (2D la 3D)**" pentru imagini cu intrare 2D (de asemenea, puteti apăsa pe tasta rapidă 3D pentru a accesa această funcție).
	- **• 3D Top-and-Bottom (Sus-jos 3D)**, **3D Side-by-Side (Half) (Alăturat 3D (pe jumătate))**: Selectati tipul pentru imagini 3D primite.

- Meniul "**3D Mode Selection (Selectare mod 3D)**" este disponibil numai pentru sursa de intrare de tip 2D.
- Meniul **,3D Top-and-Bottom (Sus-jos 3D)**" și **"3D Side-by-Side (Half) (Alăturat 3D (pe jumătate))"** sunt disponibile numai pentru sursa HDMI cu temporizare 720p/1080i/1080p şi fără InfoFrame de tip 3D.
- **• 3D Depth (Profunzime 3D)**: Reglaţi profunzimea câmpului pentru imagini 3D. Intervalul de reglare este de la **1** la **10**.
- **• Position (Poziţie)**: Reglaţi poziţia orizontală (Poziţie orizontală) si pozitia verticală (Pozitie verticală) a imaginii. Intervalul de reglare este de la **0** la **100**. (Disponibilă numai pentru intrarea VGA.)
- **Focus (Focalizare):** Reduceti zgomotul liniilor orizontale si zgomotul liniilor verticale ale imaginii prin reglarea opțiunilor (Fază) şi (Ceas) în mod separat. Intervalul de reglare este de la **0** la **100**. (Disponibilă numai pentru intrarea VGA.)

- Fază reglează faza semnalului ceasului de pixeli. Cu o reglare de fază incorectă, ecranul afişează anomalii orizontale.
- Ceas (frecventă de pixeli) controlează numărul de pixeli scanați de o explorare orizontală. Dacă frecvenţa nu este corectă, ecranul afişează dungi verticale, iar imaginea nu este proporţională.

#### **4. Input Select (Selectare intrare)**

Selectaţi sursa de intrare dintre "**VGA**", "**DVI**", "**HDMI 1**" sau "**HDMI 2**".

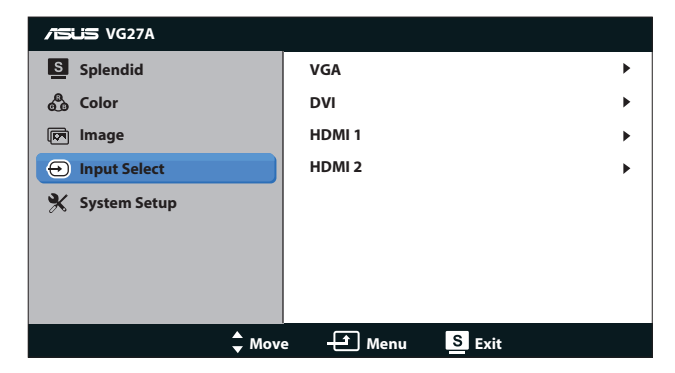

#### **5. System Setup (Configurare sistem)**

Reglează configurația sistemului.

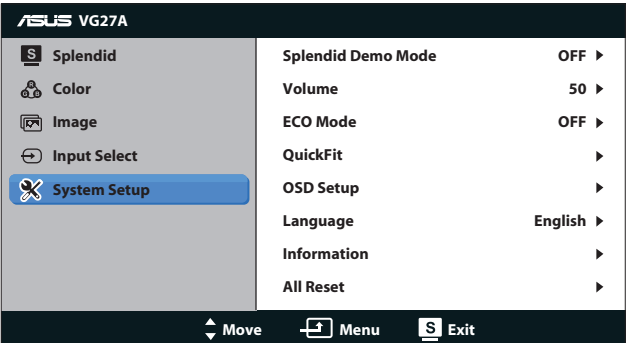

- **• Modul Splendid Demo (Splendid demonstrativ):** Scindează ecranul în două pentru o comparație a modurilor Splendid. (Disponibil numai pentru modul **Scenery (Peisaj)**, modul **Theater (Teatru)**, modul **Game (Joc)** şi modul **Night View (Vedere nocturnă)**.)
- **• Volume (Volum):** Reglează nivelul volumului de ieşire al difuzorului şi căştilor. Intervalul de reglare este de la **0** la **100**.
- **• Modul ECO (ECO):** Activează modul ecologic pentru economisirea energiei. (Este posibil ca unele nuante de gri să nu poată fi distinse dacă ECO este Pornit. Luminozitatea sa este mai scăzută ca în cazul setării raportului de contrast la 100.)
- **• QuickFit (Potrivire rapidă):** Conţine trei modele: (1) Model grilă, (2) Dimensiune hârtie, (3) Dimensiune fotografie.

1. Model grilă: Permite designerilor şi utilizatorilor să organizeze conţinutul şi aspectul pe o pagină şi să obţină un aspect şi un stil consistente.

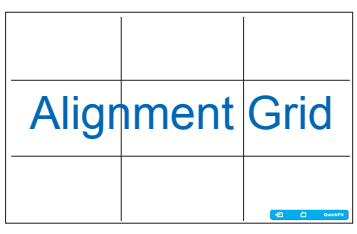

2. Dimensiune hârtie: Permite utilizatorilor să vizualizeze documentele la dimensiune reală pe ecran.

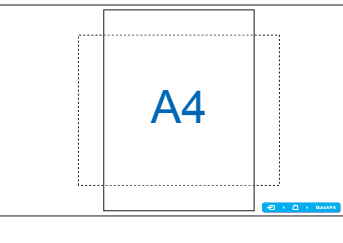

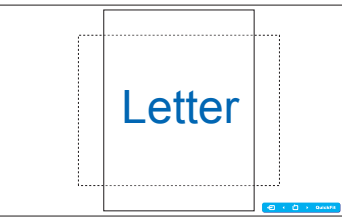

3. Dimensiune fotografie: Permite fotografilor şi altor utilizatori să vizualizeze şi să editeze cu exactitate fotografiile la dimensiune reală pe ecran.

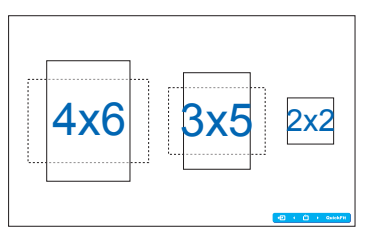

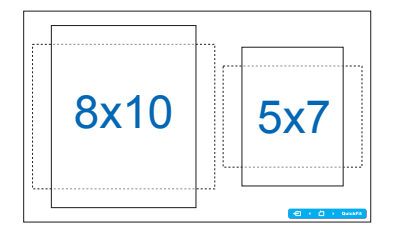

- **• OSD Setup (Configurare OSD)**:
	- **• H-Position (Poziţie orizontală) / V-Position (Poziţie verticală)**: Reglează poziţia orizontală (H-Position - Poziţie orizontală) sau pozitia verticală (V-Position - Pozitie verticală) a meniului OSD de la **0** la **100**.
	- **• OSD Timeout (Expirare timp OSD)**: Reglează perioada de expirare pentru meniul OSD de la **10** la **120** de secunde.
	- **DDC/CI:** Activează sau dezactivează funcția DDC/CI.
	- **• Transparency (Transparenţă)**: Reglează fundalul meniului OSD de la opac la transparent.
- **Language (Limbă)**: Limbă: Există 17 limbi pentru selectie, inclusiv "Engleză", "Franceză", "Germană", "Spaniolă", "Italiană", "Olandeză", "Rusă", "Chineză tradițională", "Chineză simplificată", "Japoneză", "Poloneză", "Turcă", "Portugheză", "Cehă", "Croată", "Maghiară" și "Română".
- **Information (Informatii)**: Afisează informatiile referitoare la monitor.
- **• All Reset (Resetare completă)**: Selectaţi "**Yes (Da)**" pentru a restabili setările implicite.

# <span id="page-21-0"></span>**3.2 Specificaţii**

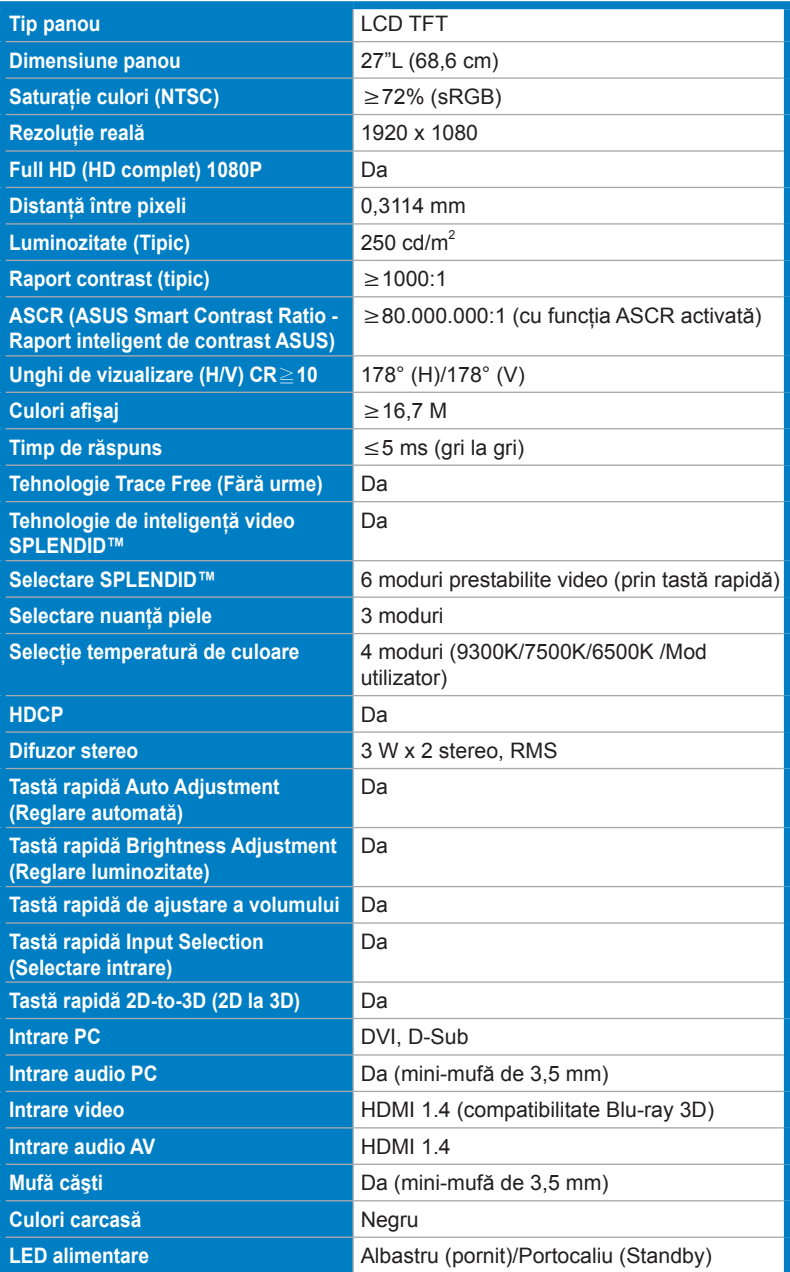

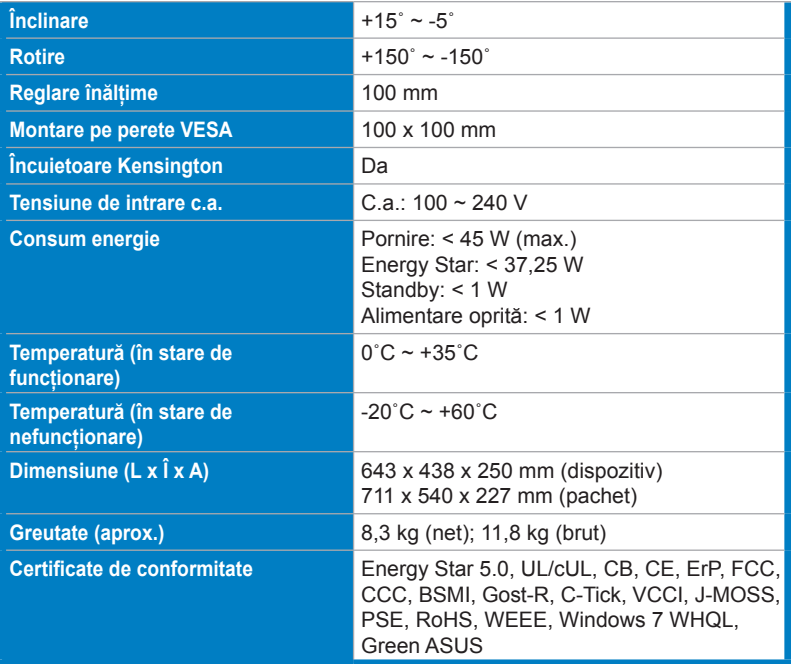

\*Specificaţiile pot fi modificate fără înştiinţare.

# <span id="page-23-0"></span>**3.3 Depanare (FAQ)**

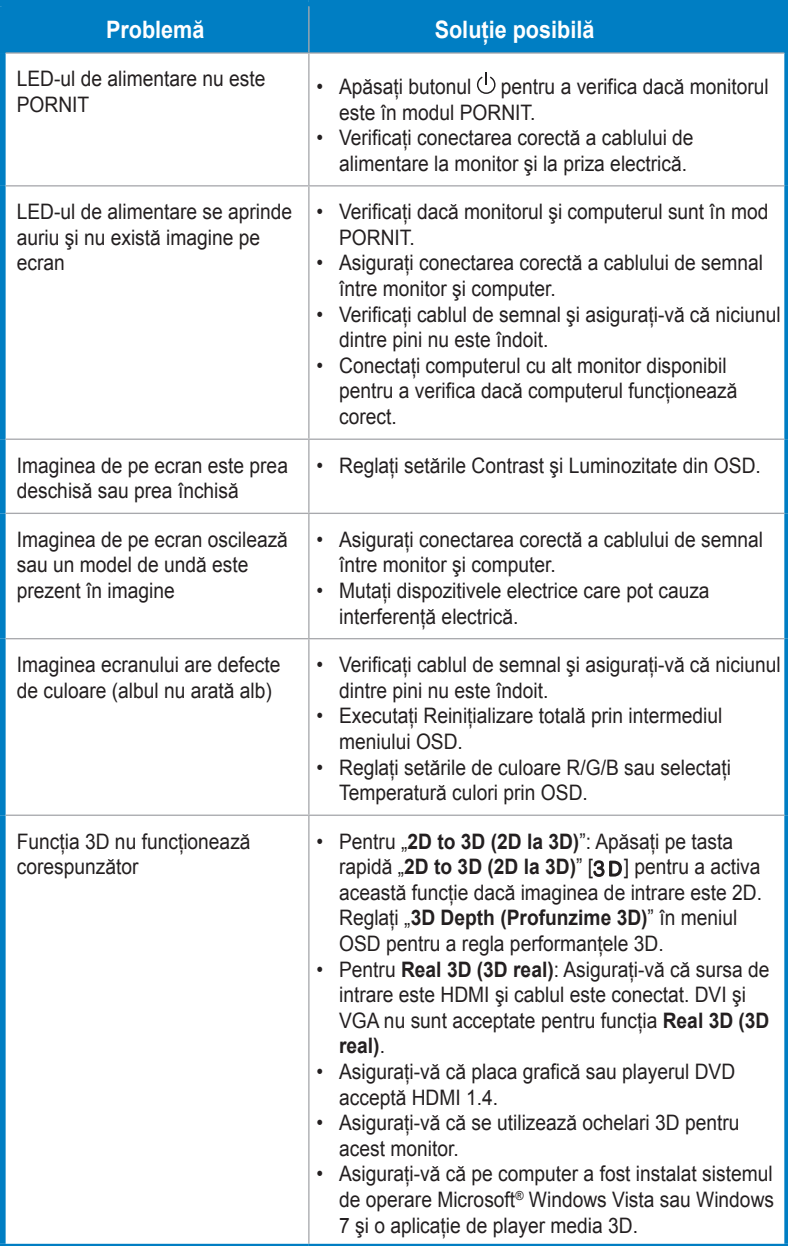

# <span id="page-24-0"></span>**3.4 Listă de frecvenţe acceptate**

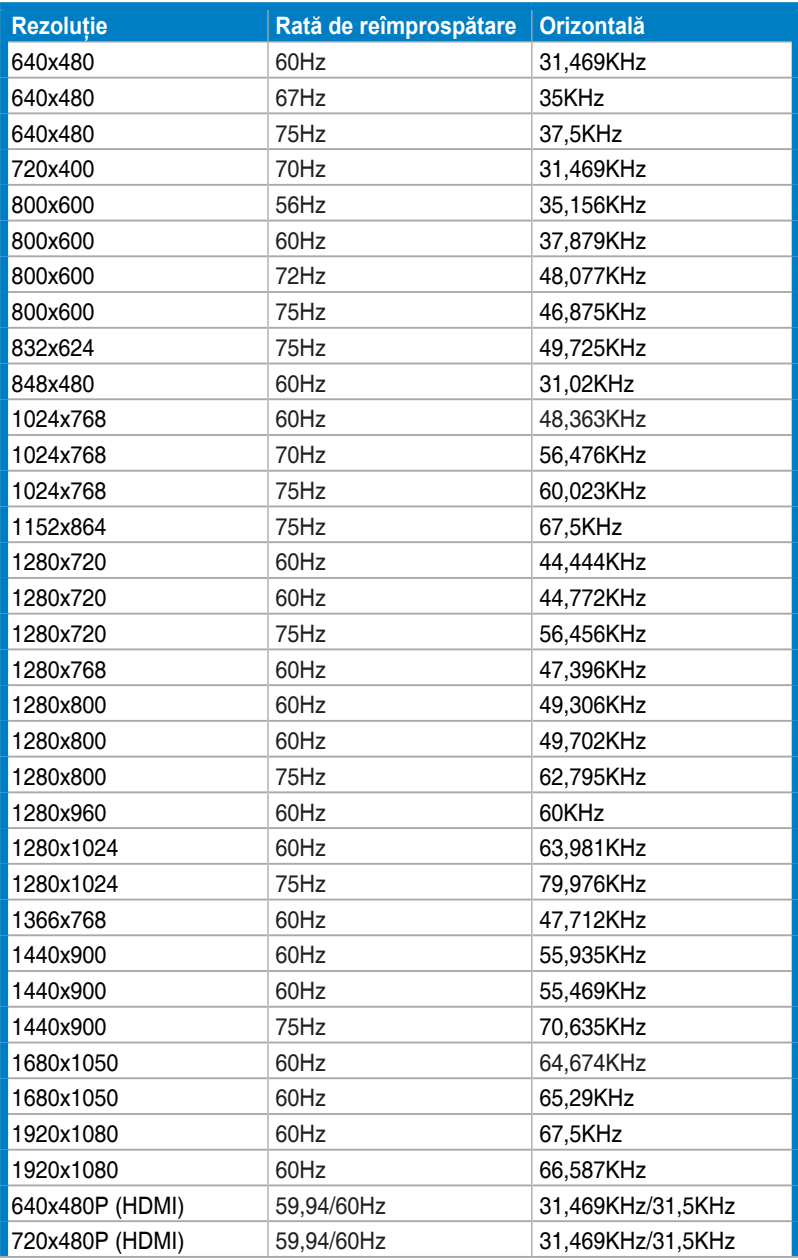

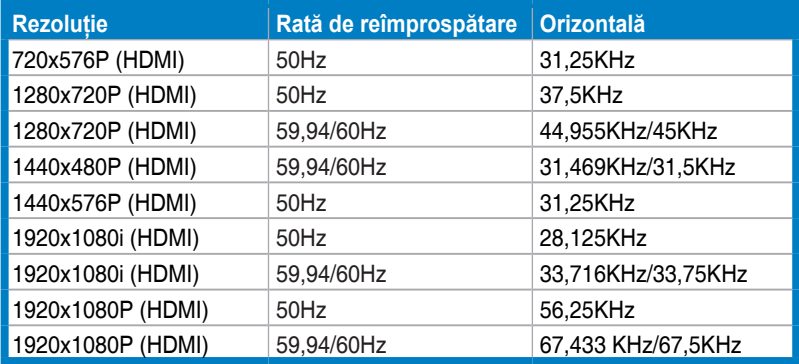

#### **Moduri de afişare 3D, lista de temporizări principale (numai intrare HDMI)**

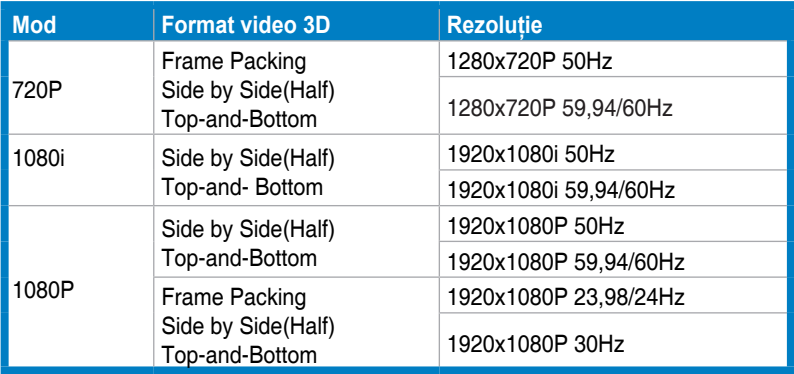